# WebAdvisor Budget Access Instruction

### **First, you need a WebAdvisor account.**

If you have not yet signed a FERPA form (when you filled out new employee paperwork) with HR, please see them first. If your FERPA is on file, you can request a WebAdvisor account from:

**Datatel support [datatel-support@linfield.edu.](mailto:datatel-support@linfield.edu)**

**STEP #1:** Choose the Resources link on the Linfield home page, or click here: <http://www.linfield.edu/resources.html>

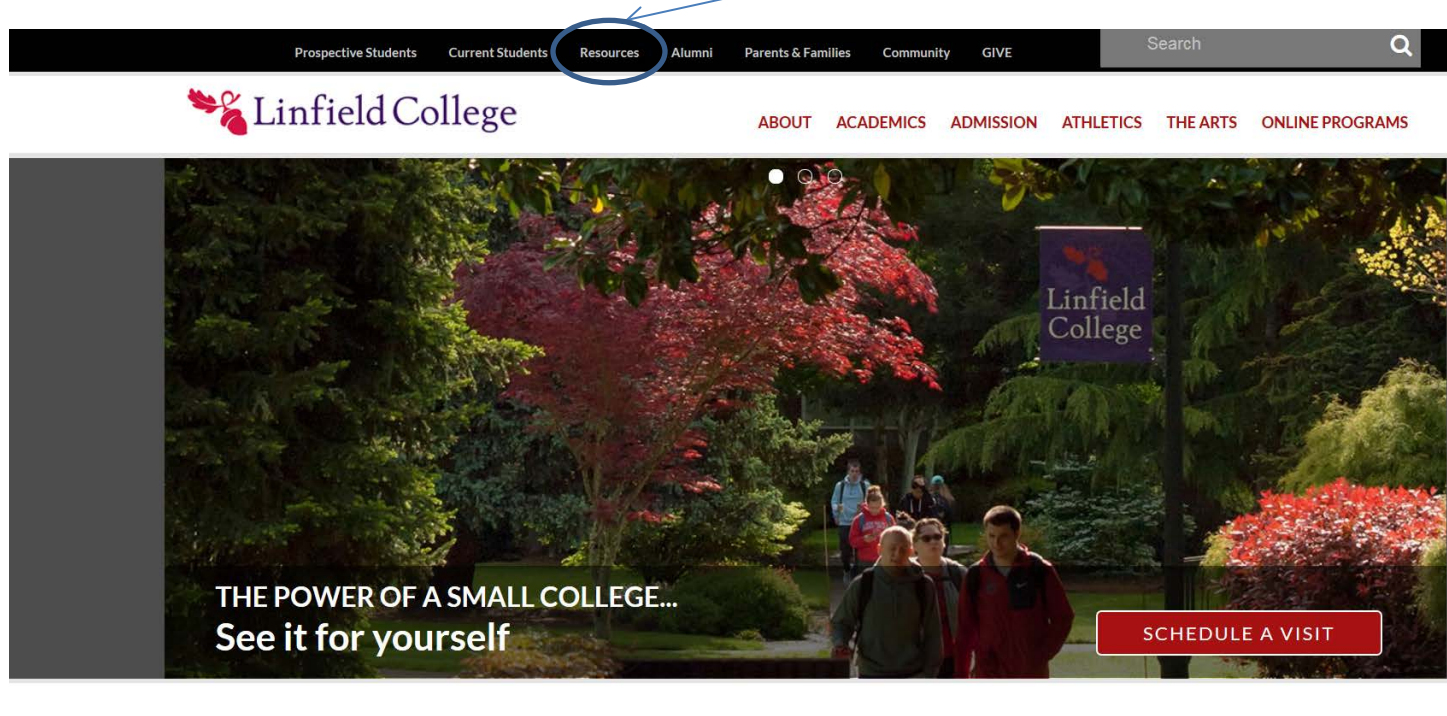

About Linfield Apply Visit

#### **STEP #2:**  CLICK on the Web Advisor LINK in the frame.  $\alpha$ **Prospective Students Current Students Resources** Alumni **Parents & Families** Community **GIVE** Linfield College ABOUT ACADEMICS ADMISSION ATHLETICS THE ARTS ONLINE PROGRAMS **RESOURCES** HOME > RESOURCES Resources Home 备 Resources For: Calendars Blackboard Webmail **Prospective Students** Full Academic Calendar Lindex **Current Students** Daily Events Calendar **Timesaver Login** All Faculty WebAdvisor Offices and Services **OCE Faculty Guide Current Employees Financial Aid**

# **STEP #3:**

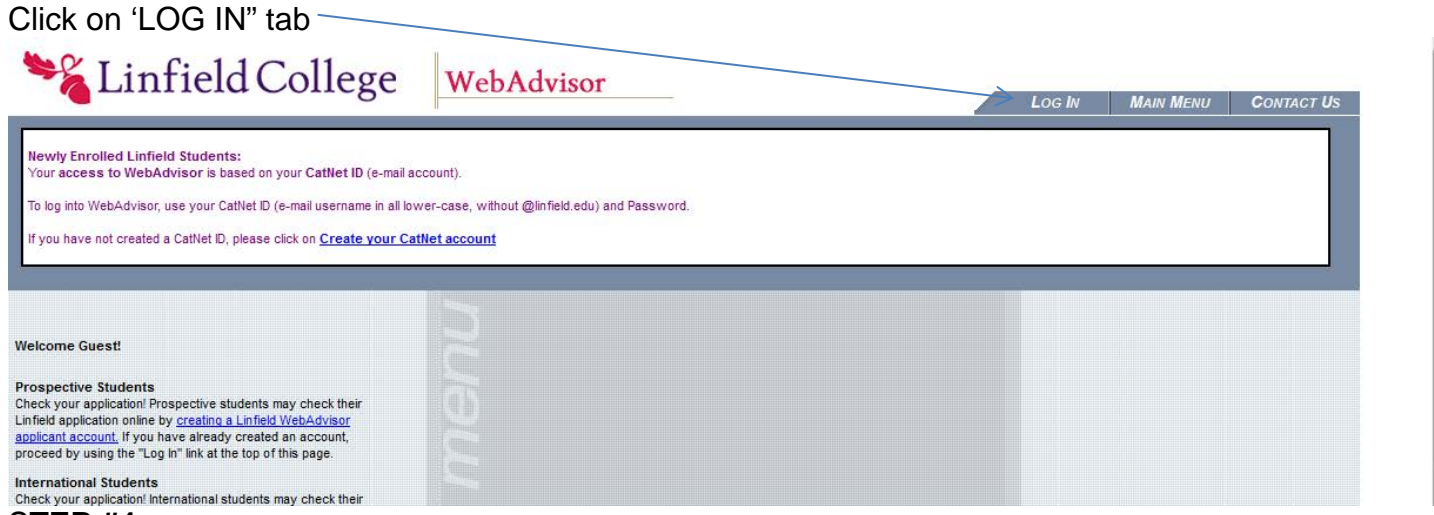

#### S**TEP #4:**

LOG IN using Catnet ID, then select SUBMIT button bottom center of screen

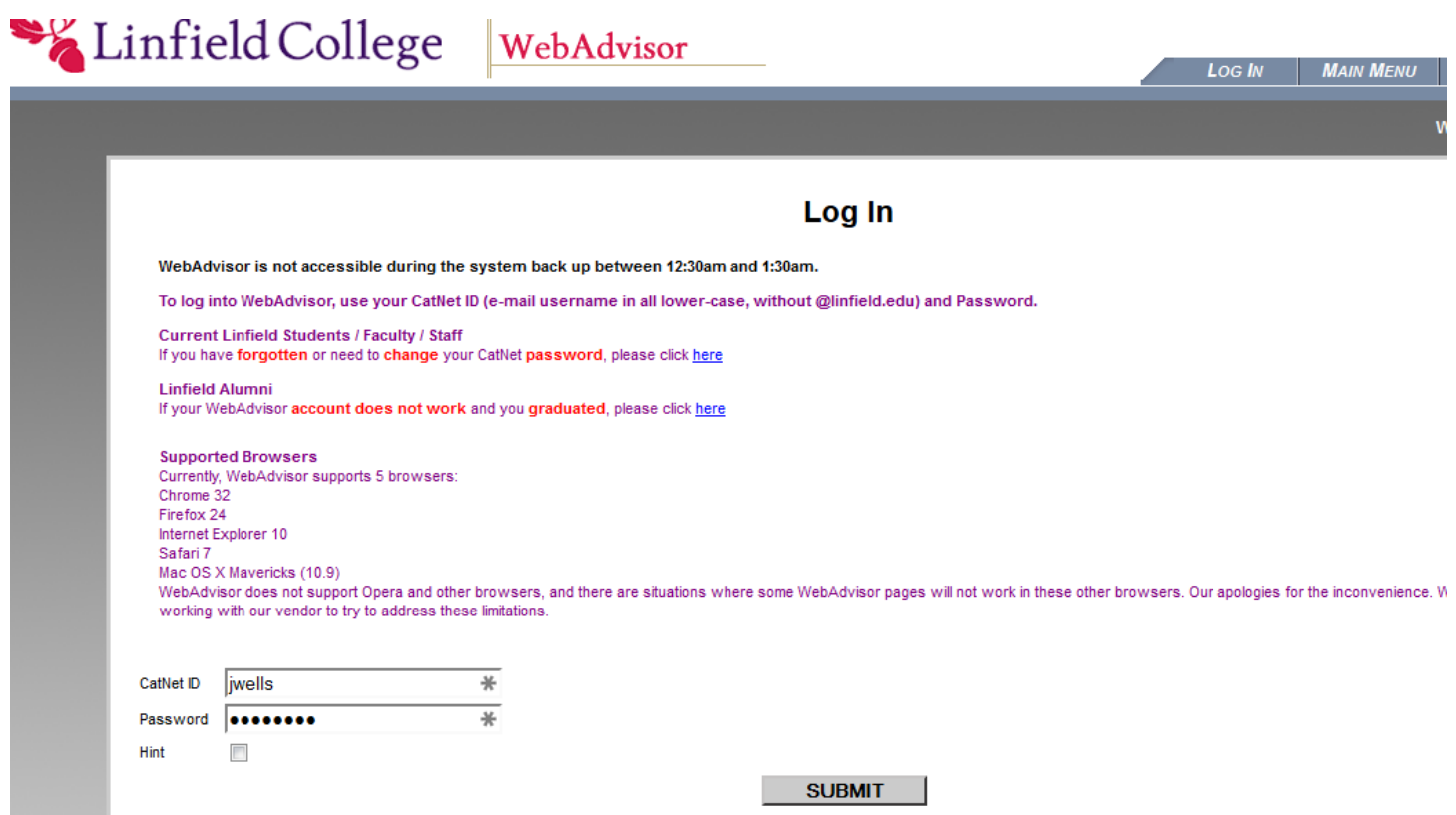

# **STEP #5:** SILI F.J.<br>Select "EMPLOYEES" or "FACULTY" bar in center right of screen.

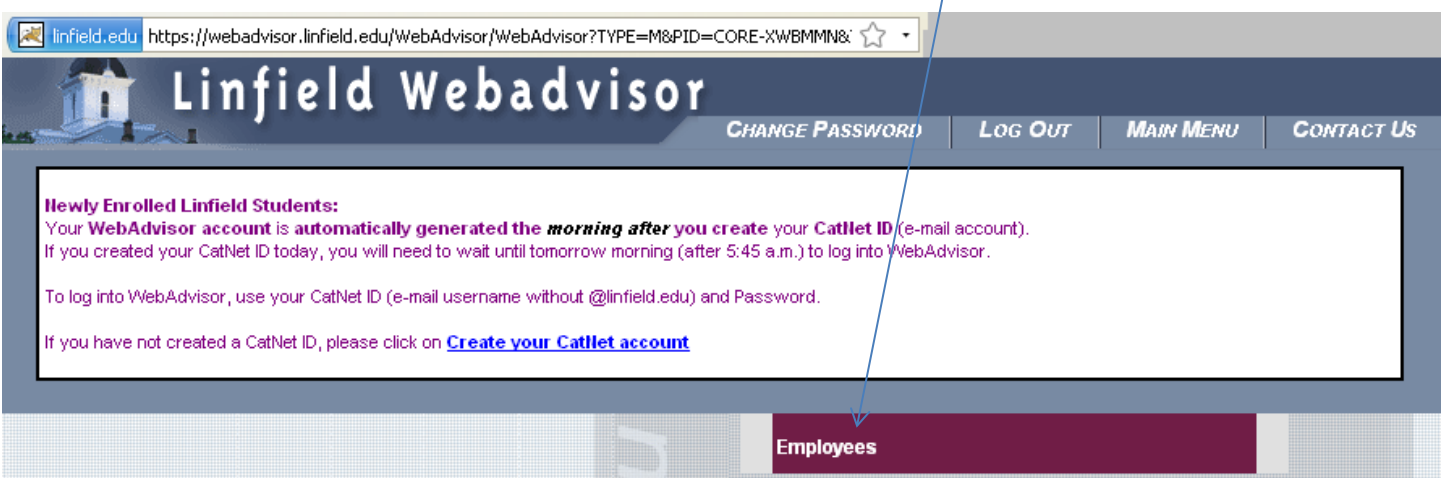

# **STEP #6:** SIEF #0.<br>Choose <u>"Budget Selection",</u> wherever it appears on your screen.

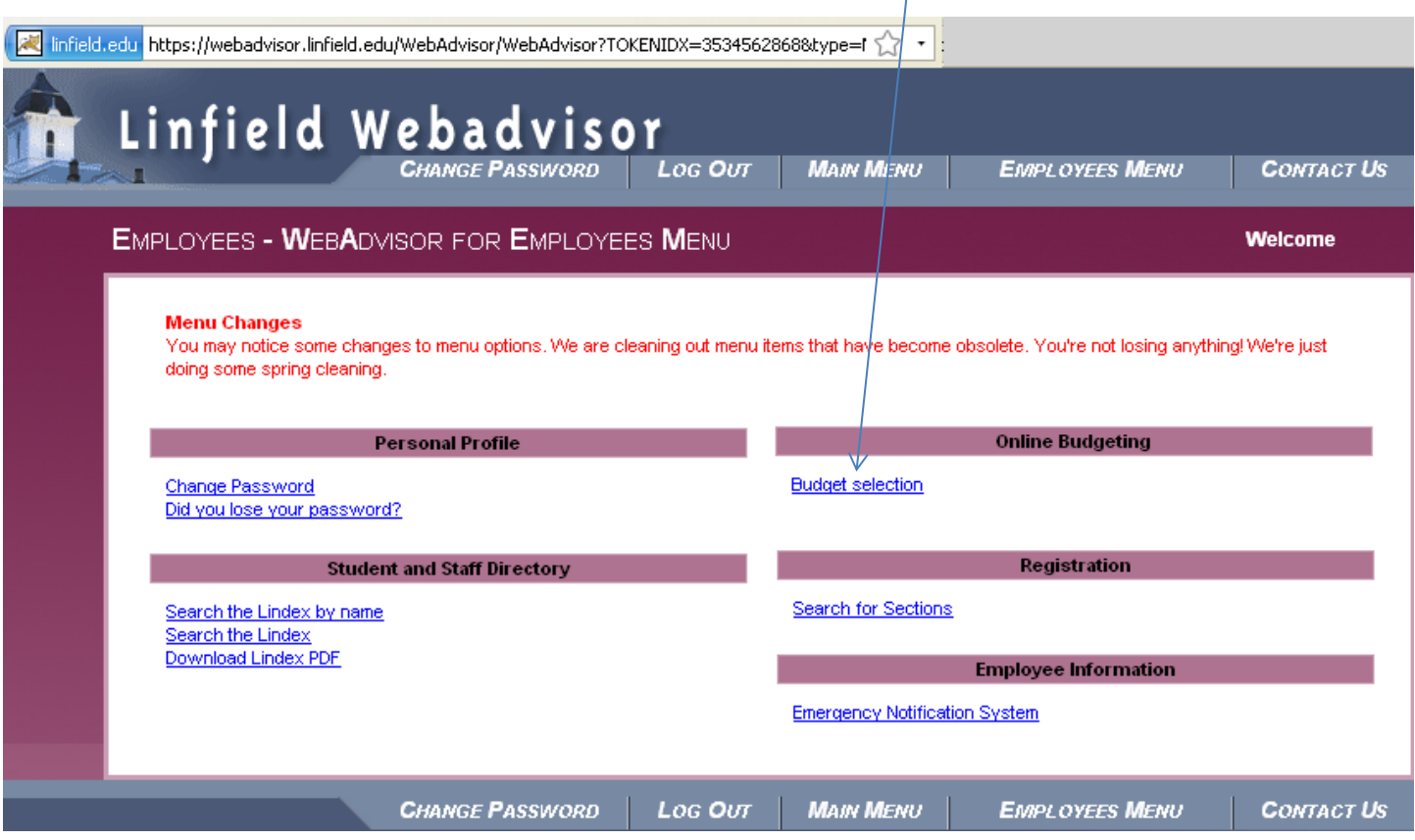

## **STEP #7:**

**Funds**: Enter the first number of your budget in the first box of the first row Funds and continue down as shown below. Click or tab to the next row.

**Source (Src)**: Enter the second number in the SRC box

**Dept**: Enter all 5 numbers of your account in the first box of the Dept row.

**Objects**: In the 4<sup>th</sup> row down you can put just a '3' to view all your expenses in the Depts field, or be more specific and enter entire object code, i.e. 32200–supplies in one box. Object codes that begin with '1' are Revenue, '2' are Salaries, and '3' are other Expense lines. If you leave the Object row blank, you will pull up all budget activity. You should not combine salaries (2's) and programming (3's) available balances.

**Projects**: Don't Use this field

**Sort By** boxes: There is **no need** to change SORT BY boxes.

**Fiscal Year**: Select the Fiscal Year you want to view. Note: you can see current year and prior year, but the prior year will only be available until the year is physically closed in the Colleague system near the first of October each year. You can narrow down the Actuals dates if desired.

# *For most department budgets, a good format to see what is available for student workers and your other expenses is to enter as follows (use your specific department number where xxxxx is entered & for object codes use 21500, 21550, 21525, 3).*

## **Budget selection**

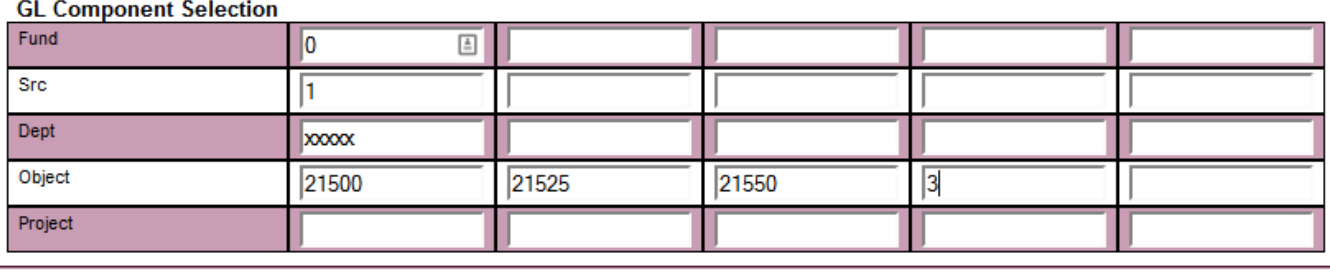

Save GL Component Selection  $\Box$ Remove Previously Saved GL Component Selection  $\Box$ 

## **STEP #8:**

Funds Available show in the far right column. Anything underlined can be selected for more detail of what makes up the figure.

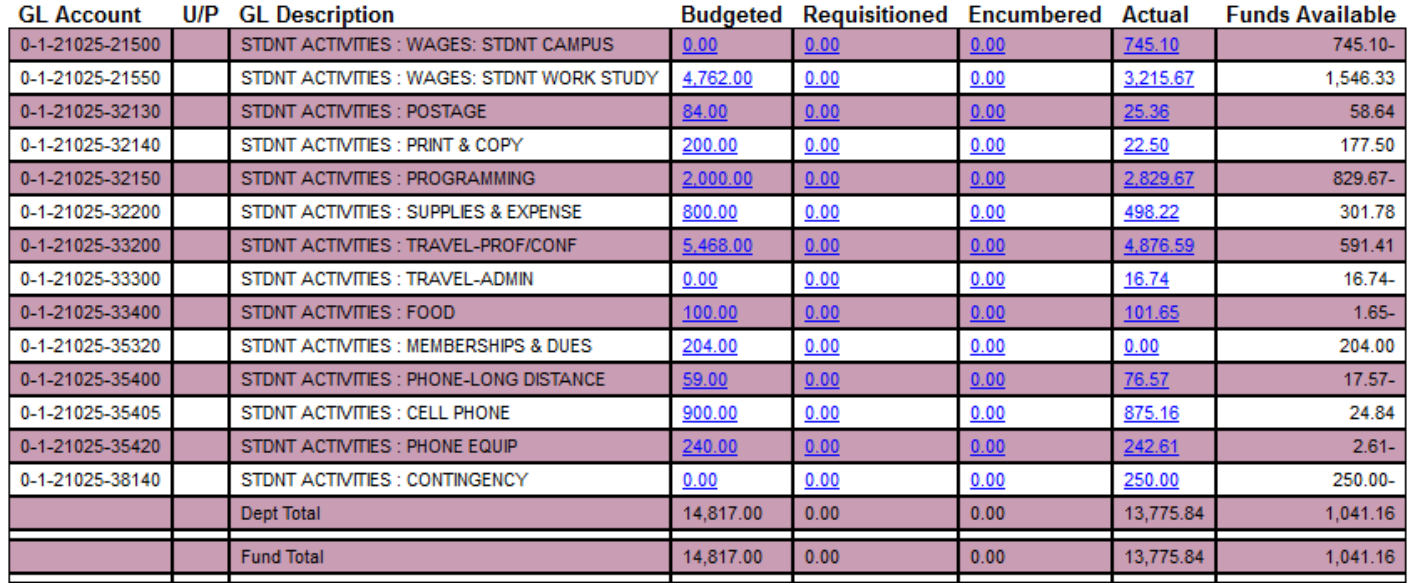

Fiscal Year 2014

Choosing OK at the bottom of the screen takes you back to the main menu, using the BACK arrow of your browser takes you back to the BUDGET SELECTION page.

CLICK on individual underlined (linked) number to view the "Actual"detail screen, with line by line transaction details that comprise the summary budget number, as shown below.

# **Actuals**

Fiscal Year 2010 GL Account 0-1-31025-32140 GL Account Description MAIL SERVICES PRINT & COPY

Date Range 07/01.09 - 06/30/10

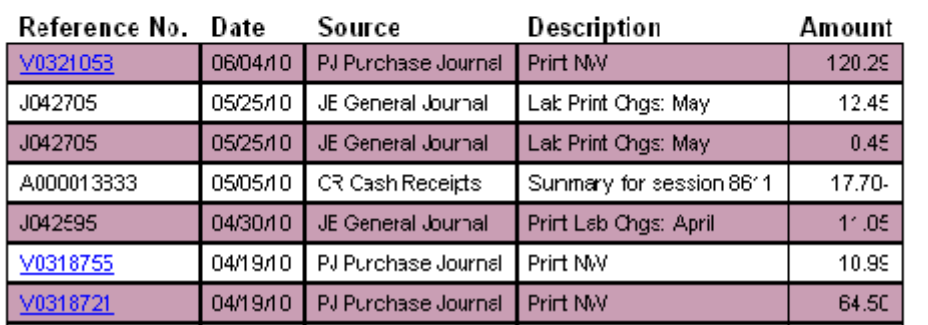

**HELP** 

**EMPLOYEES MENU** 

**CONTACT US** 

**EMPLOYEES** 

**CHANGE PASSWORD** 

## **Budget summary**

Fiscal Year 2010

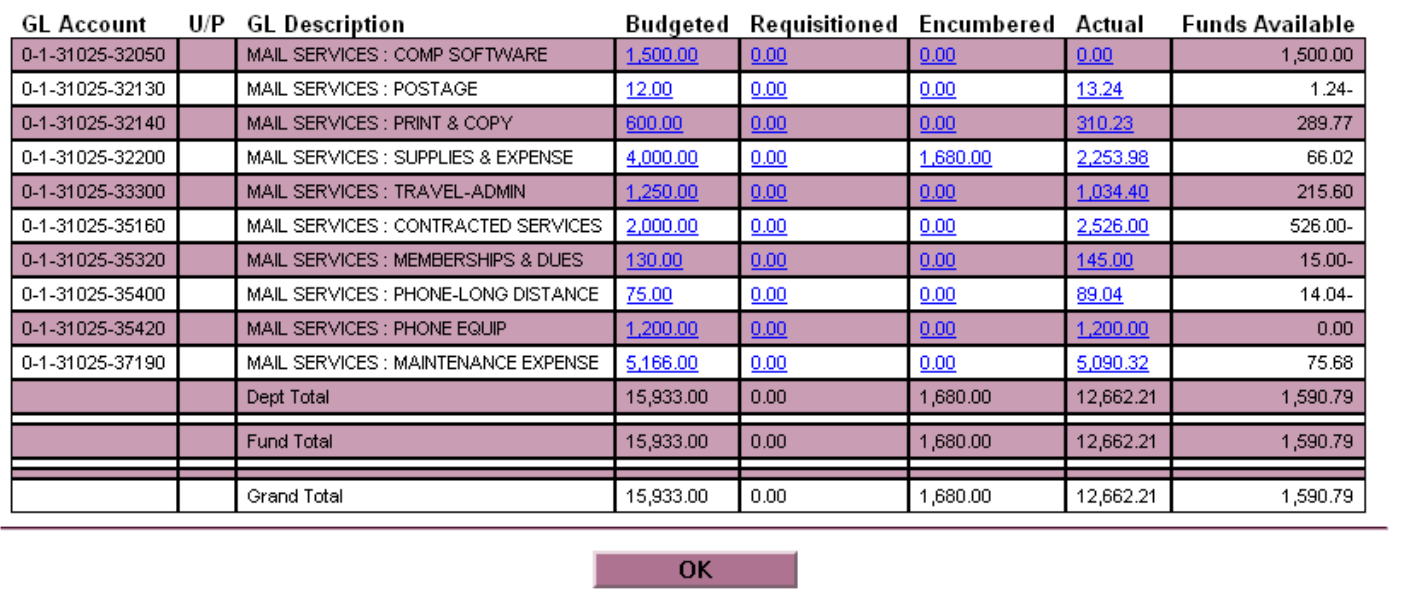

**MAIN MENU** 

Log Out

*Note: accounts that begin with 0-1-xxxxx are actual budget accounts & will display with a beginning budget, activity to date, and an ending account fund availability. All other accounts, i.e. 1-1-xxxxx or 2-3-xxxxx are accounts that are not budgeted each year & account balances roll forward from prior year(s). There will be no "beginning" budget amount, but webadvisor will still show activity that has occurred and funds available at the bottom of the screen. (Object code - 88800 is the brought forward balance from the prior year. The first few months of each new fiscal year (July-Sept) you need to look at two years for balances and combine the totals. The roll forward balance will appear in the current fiscal year as soon as the prior year is closed in the system. (If you have two years to choose from at bottom of screen, the previous year is not yet closed and you need to look at both year balances.)*

## **STEP #9 - PRINTING:**

Print this screen using your normal tool bar functions. If you choose Print Preview, you can choose Landscape.

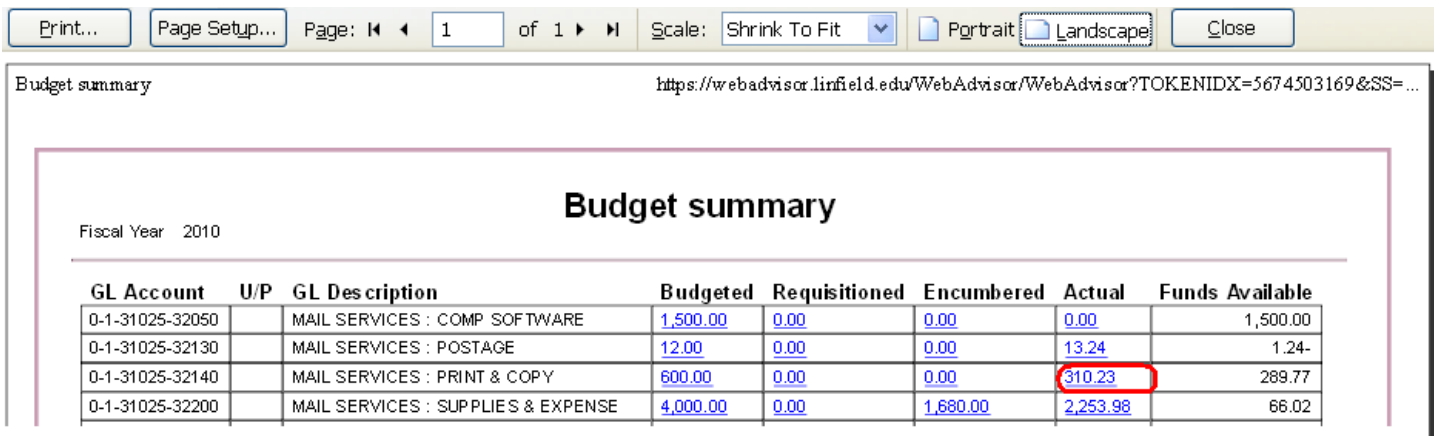

On this page, CLOSE WINDOW at the bottom takes you back a screen.

# **Remember to LOG OUT when you are through.**

We are happy to help with any questions you may have… Datatel Support can help with WebAdvisor set-up or log-in issues **Datatel-support@linfield.edu**. The accounting department can help with any budget questions.

Judy Wells x 2463 [jwells@linfield.edu](mailto:jwells@linfield.edu) Accounting Department Melrose Hall, Room #112